Good afternoon,

We received your ZVL request. Before we review a ZVL request, the next step of the process is to register on the City of Gastonia CityView portal. The CityView portal was implemented on Wed. July 8<sup>th</sup> and is how we now communicate with one-on-one with our residents and community for permits. This portal provides up-to-date information and is user friendly.

**First step is to register: Go to [https://devsvcs.cityofgastonia.com/.](https://devsvcs.cityofgastonia.com/)** It's very easy.

- 1. **Step 1** is creating an account.
	- a. Enter a valid, working **email address** you can access regularly so we can communicate back and forth.
		- i. After you register, you'll receive a confirmation email with a hyperlink you'll need to activate.
	- b. Create a **password** (min. 8 characters).

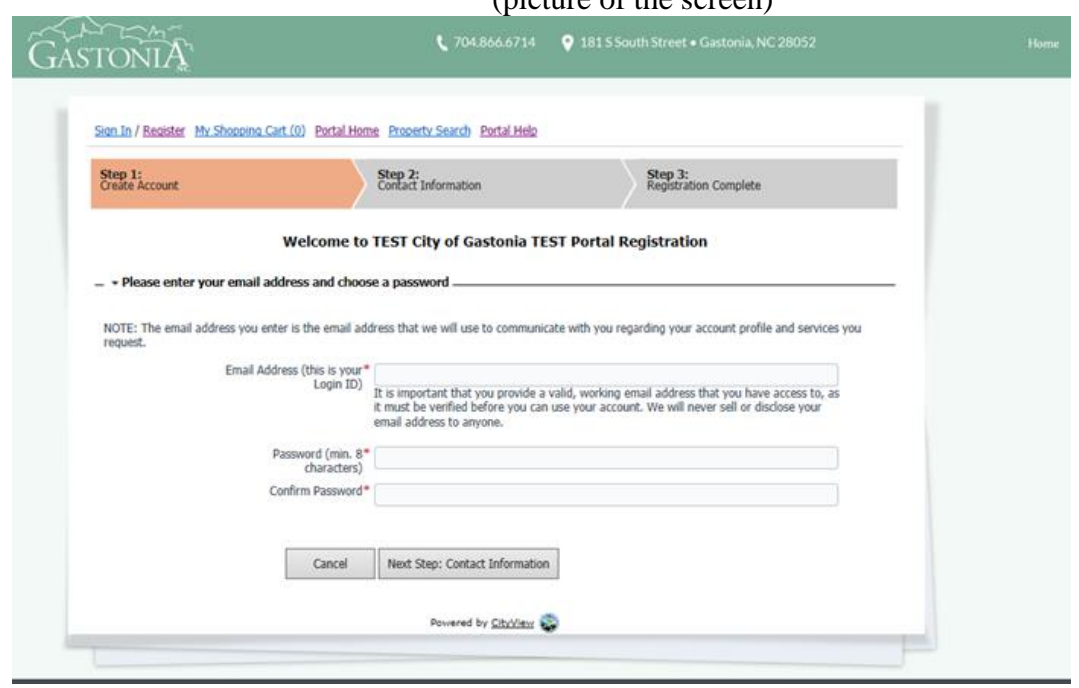

(picture of the screen)

- 2. Step 2 is providing contact information. (no picture available for these two questions)
	- a. Question 1: Would you like to associate your account with an existing Contractor license? For most situations the answer is NO.
	- b. Question 2: Would you like to associate your account with an existing Business license? For most situations the answer is NO.
- 3. Step 3 is entering new contact information:
	- i. Enter your **full name**
	- ii. Enter the preferred **Contact Method: Email, Fax, Mail, Phone**. Staff recommends selecting email.
- iii. Search for the **address**: This is the address where the project is taking place
- iv. **Mailing address**: Your mailing address in case we need to send a letter via mail.
- v. **Contact Number**: The preferred **phone number** that you would like staff to use to contact you with any questions, suggestion or concerns.
- vi. Type the characters you see in the image (usually a mix of 4 to 6 letters and/or numbers) – this is not upper/lower case sensitive
- vii. Click on the box Next Step: Complete Registration

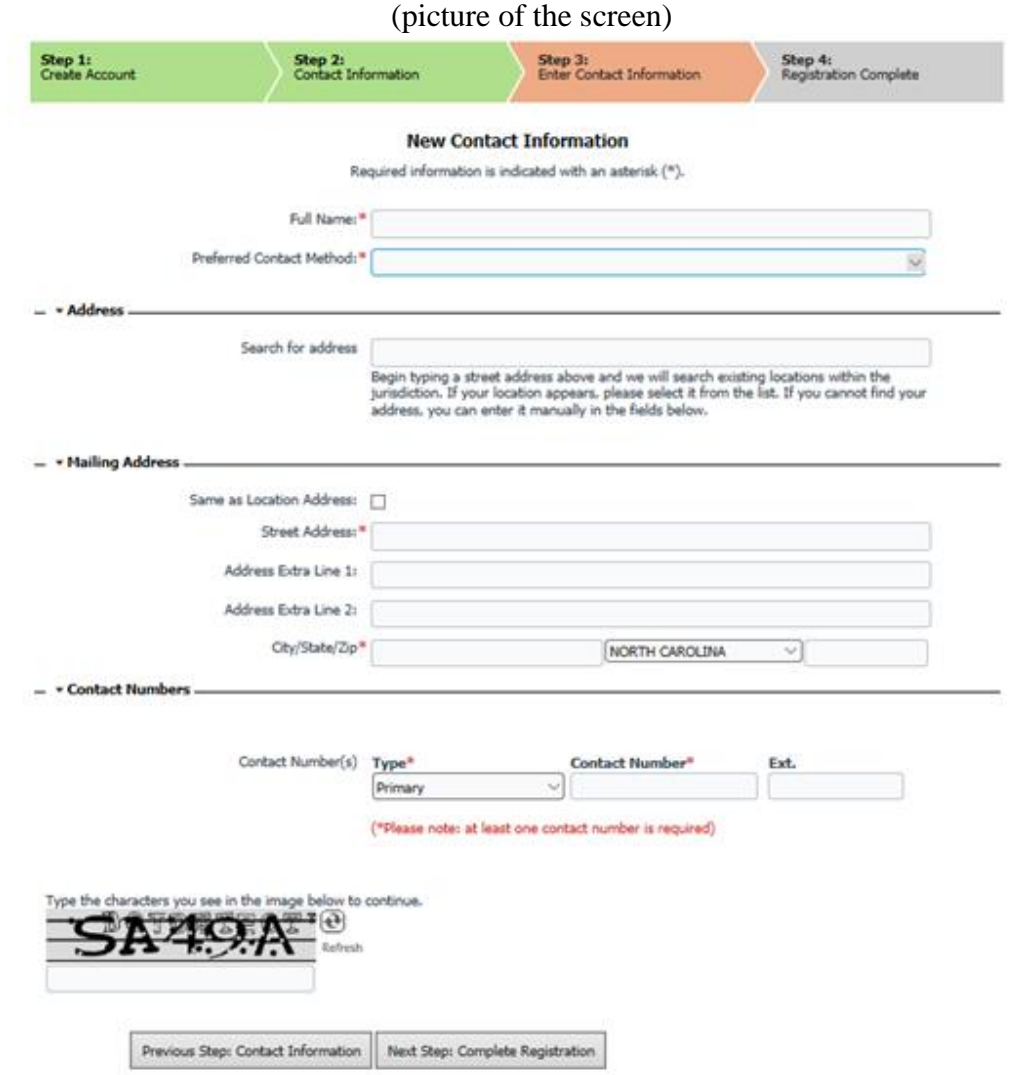

- 4. Registration Complete (Last step)
	- a. You'll receive a message that your account was created successfully.
	- b. Click on the hyperlink contained in the email to activate your account. It may take up to 30 minutes for the email to arrive.

(picture of the screen)

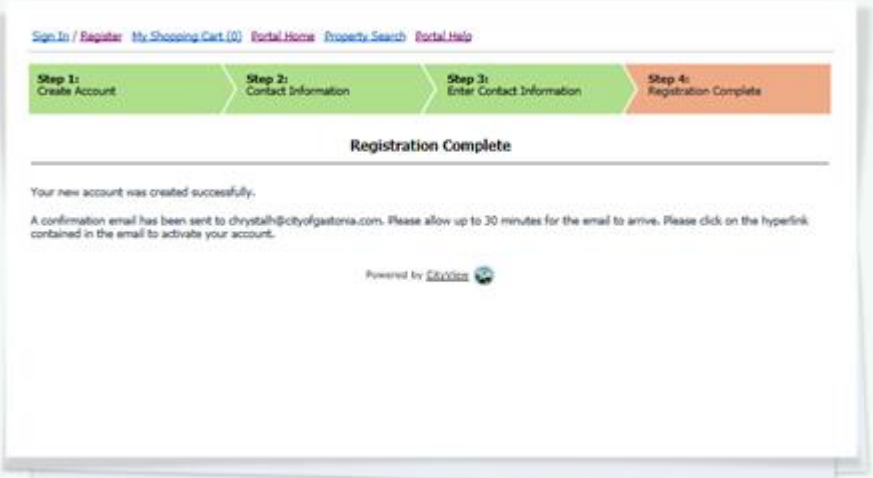

- **5. Once you are successfully registered on the portal, you will need to apply for a zoning verification letter request.** During this stage, you'll need to upload your PDF to your application request.
- **6. After you are registered, applied online for your ZVL, and made payment, your zoning verification letter will be processed for review.**

Please let me know if you have any questions or problems registering.

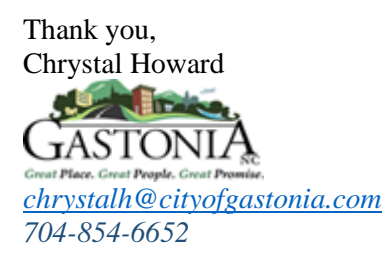